# **УТВЕРЖДАЮ**

Вице-министр образования и науки

Республики Казахстан

\_\_\_\_\_\_\_\_\_\_\_\_\_\_\_\_\_ Шаяхметов С.Б.

«\_\_\_» \_\_\_\_\_\_\_\_\_\_\_\_\_\_\_\_\_\_\_\_\_\_ 2012 г.

## **Информационная Система Электронного Обучения (ИС ЭО) РУКОВОДСТВО ПОЛЬЗОВАТЕЛЯ И УЧЕБНО-ТЕХНИЧЕСКИЕ МАТЕРИАЛЫ Подсистемы SMS, LMS**

**Код документа: ТРД.РП-SLMS:001/1 Количество листов -\_\_\_**

Действует с \_\_\_\_\_\_\_\_\_\_\_\_\_\_\_

## **СОГЛАСОВАНО РАЗРАБОТАНО**

Председатель Правления

АО «Национальные

Информационные Технологии»

ТОО «Bee Software»

\_\_\_\_\_\_\_\_\_\_\_\_\_\_\_\_ Енсебаев Р.С. \_\_\_\_\_\_\_\_\_\_\_\_\_\_\_\_ Б.Д. Бахралинов

«\_\_\_» \_\_\_\_\_\_\_\_\_\_\_\_\_\_ 2013 г. «\_\_\_» \_\_\_\_\_\_\_\_\_\_\_\_\_\_ 2013 г.

г. Астана, 2013

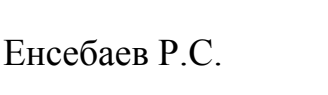

## Оглавление

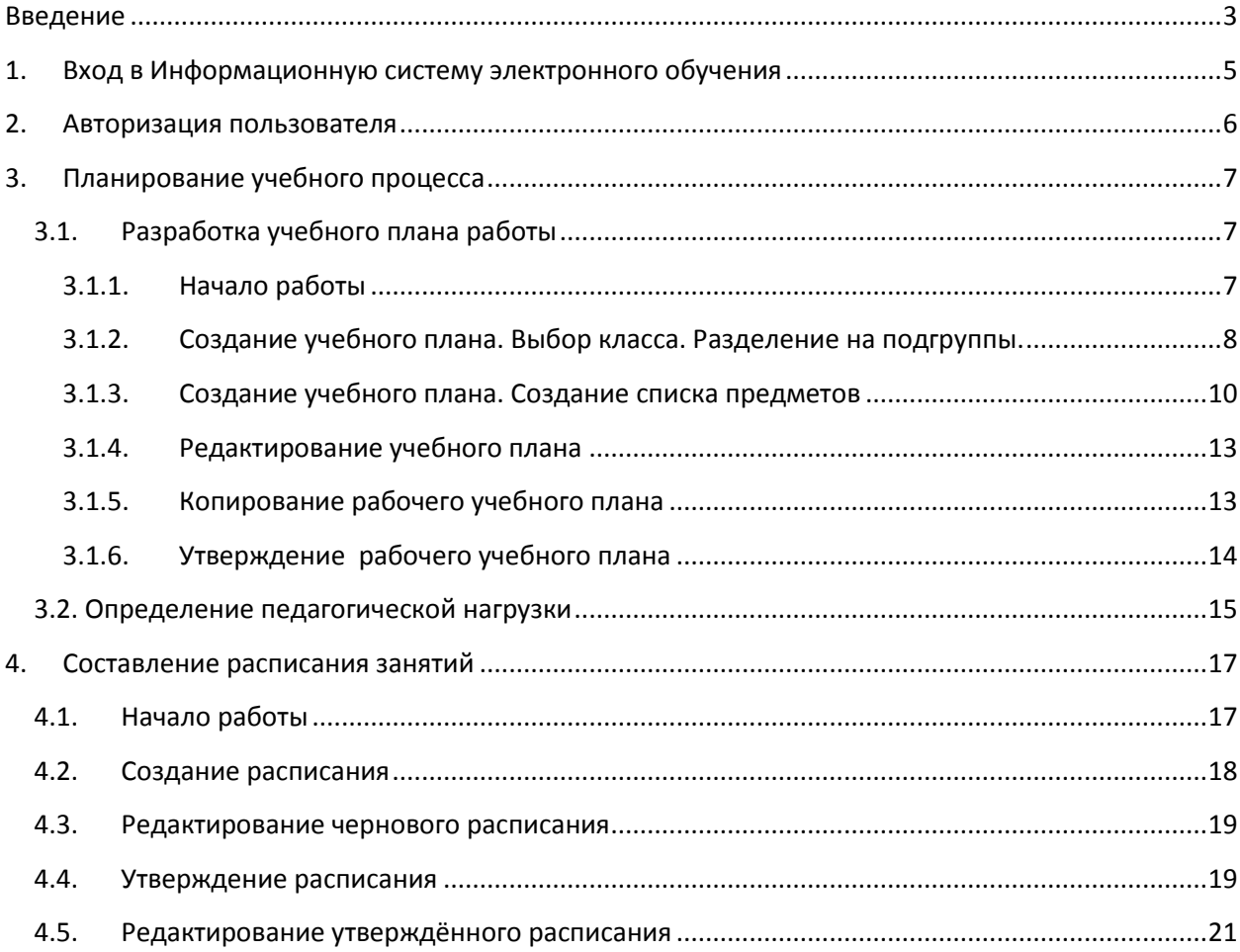

#### **Введение**

<span id="page-2-0"></span>Заместитель директора школы по учебной и воспитательной работе координирует работу в образовательных учреждениях по организации учебно-воспитательного процесса. Основным документом организации и контроля учебно-воспитательного процесса является рабочий учебный план.

**Учебный план** – это нормативный документ, включающий:

1) структуру и продолжительность учебных четвертей, учебного года и каникул;

2) перечень изучаемых предметов;

3) распределение перечня предметов по годам обучения;

4) деление предметов на обязательные и факультативные;

5) недельное и годовое распределение времени на изучение учебных дисциплин в каждом классе.

Виды учебных планов:

1) базисный;

2) типовой;

3) учебный план школы.

Базисный учебный план – это часть государственного образовательного стандарта.

Типовой учебный план создается на основе базисного плана, является основой для учебного плана школы.

Учебный план школы составляется на основе базисного и типового планов и школы утверждается педагогическим советом ОО.

**Порядок разработки и утверждения учебных планов** Учебный план общеобразовательных учреждений разрабатывается и утверждается ежегодно до начала нового учебного года на основе типового учебного плана, разработанного местным управляющим органом образования. Заместителем по УВР готовится проект учебного плана, на соответствующий учебный год исходя из основных образовательных программ учреждения. Данный проект подлежит широкому обсуждению в педагогическом коллективе с участием родительской общественности, органа государственно-общественного управления. Следующим этапом разработки и утверждения учебного плана является его рассмотрение на заседании педагогического совета школы. На основании решения педагогического совета директором школы издается приказ об утверждении учебного плана. Далее утвержденный учебный план доводится до педагогического коллектива.

На основе утвержденного учебного плана осуществляется распределение учебной нагрузки педагогических работников на текущий учебный год, составляется расписание учебных занятий общеобразовательного учреждения.

# <span id="page-4-0"></span>**1. Вход в Информационную систему электронного обучения**

Для входа в ИС ЭО в адресной строке браузера нужно набрать адрес [http://e.edu.kz.](http://e.edu.kz/) Если настройки интернета верны откроется Главное окно информационной системы электронного обучения.

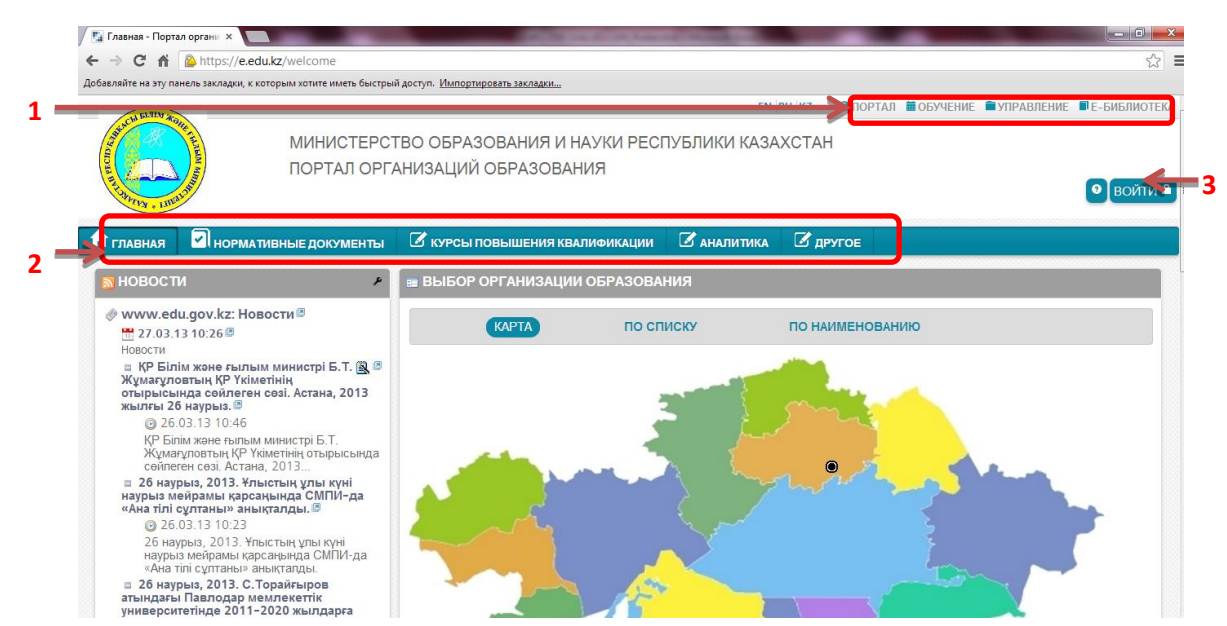

**Рисунок 1. Главное окно системы электронного обучения**

Главное окно состоит из страниц:

- **Портал.**
- **Обучение.**
- **Управление.**
- **Е-Библиотека.**
- **Тестирование.**

На рисунке 1 открыт раздел Портал.

Портал это главная точка входа для пользователей информационной системы электронного обучения.

Портал состоит из информационных разделов [2]:

- **Главная.**
- **Нормативные документы**
- **Курсы повышения квалификации.**
- **Аналитика.**
- **Другое.**

Страницы **Обучение**, **Управление**, **Е-Библиотека** и **Тестирование**  доступны только для авторизованных пользователей (см. п. Авторизация пользователя) и служат для управления процессами обучения.

#### <span id="page-5-0"></span>**2. Авторизация пользователя**

Авторизация — предоставление определённому лицу или группе лиц прав на выполнение определённых действий в соответствии с указанной ролью, а также процесс проверки (подтверждения) данных прав при попытке выполнения этих действий.

Пользователей системы объединяют в роли, для предоставления определенных прав.

В ИС ЭО предусмотрены роли:

- Директор.
- Заместитель директора.
- Учитель.
- Ученик.
- Родитель.

Для проведения авторизации пользователю необходимо в Главном окне ИС ЭО выбрать команду «Войти» [3] (см. Рисунок 1), откроется окно авторизации (см. Рисунок 2).

Для входа в систему управления процессом обучения необходимо внести Логин [1] и Пароль[2] и нажать на кнопку «Вход» [3] (см. рисунок 2). Если введенные Логин и Пароль верные, то откроется Главное окно ИС ЭО, пользователю будет предоставлен доступ к другим страницам в соответствии с ролью.

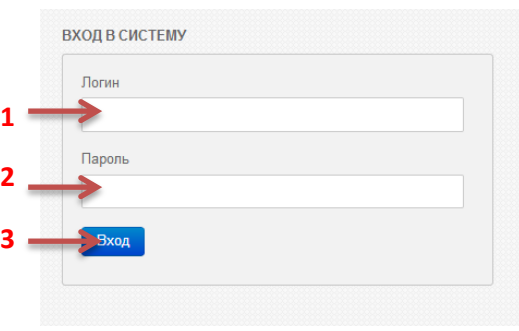

**Рисунок 2. Окно авторизации**

При попытке войти на страницы **Обучение**, **Управление**, **Е-Библиотека** и **Тестирование** без предварительной авторизации на экране появится окно авторизации (рисунок 2).

# <span id="page-6-1"></span><span id="page-6-0"></span>**3. Планирование учебного процесса**

## <span id="page-6-2"></span>**3.1. Разработка учебного плана работы**

# **3.1.1. Начало работы**

В начале года Завучу надо создать план работы организации. Планом работы организации образования служит Учебный план.

Для составления и утверждения рабочего учебного плана надо выбрать раздел «Планирование»: Управление [1], Планирование [2].

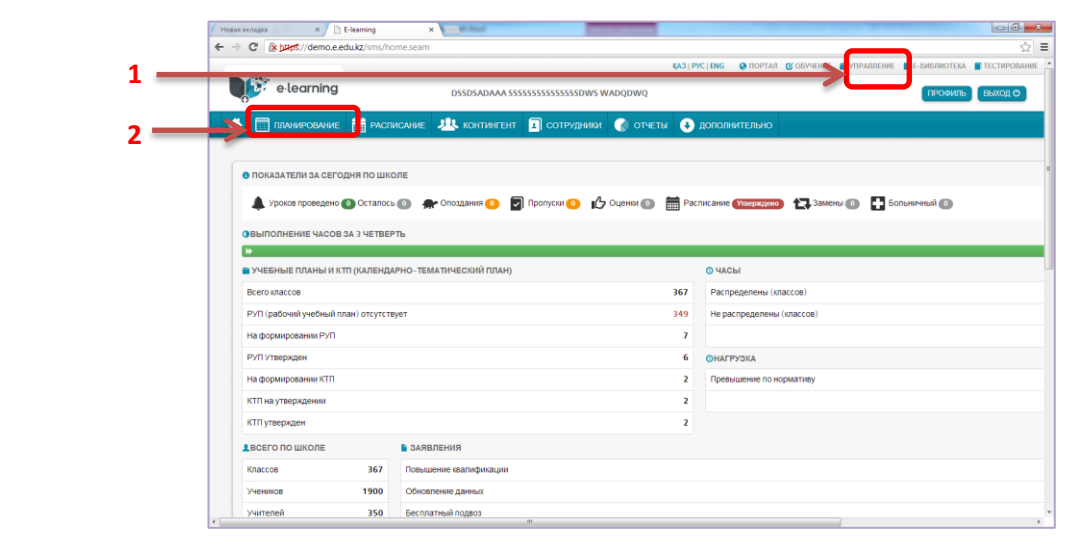

**Рисунок 3. Выбор на рабочем столе раздела «Планирование»**

2. Также переход к разделу «Планирование» можно через раздел «Главная», представленный на рисунке 2.

Раздел «Главная» содержит секции

- **ПОКАЗАТЕЛИ ЗА СЕГОДНЯ ПО ШКОЛЕ**
- **ВЫПОЛНЕНИЕ ЧАСОВ ЗА 3 ЧЕТВЕРТЬ**
- **УЧЕБНЫЕ ПЛАНЫ И КТП (КАЛЕНДАРНО-ТЕМАТИЧЕСКИЙ ПЛАН)**
- **ЧТО ВЫ МОЖЕТЕ ДЕЛАТЬ [1]**
- **УСПЕВАЕМОСТЬ**

Для создания (редактирования) учебного плана нужно выбрать **ЧТО ВЫ МОЖЕТЕ ДЕЛАТЬ [1] -> ПЛАНИРОВАНИЕ [2]** (рисунок 4).

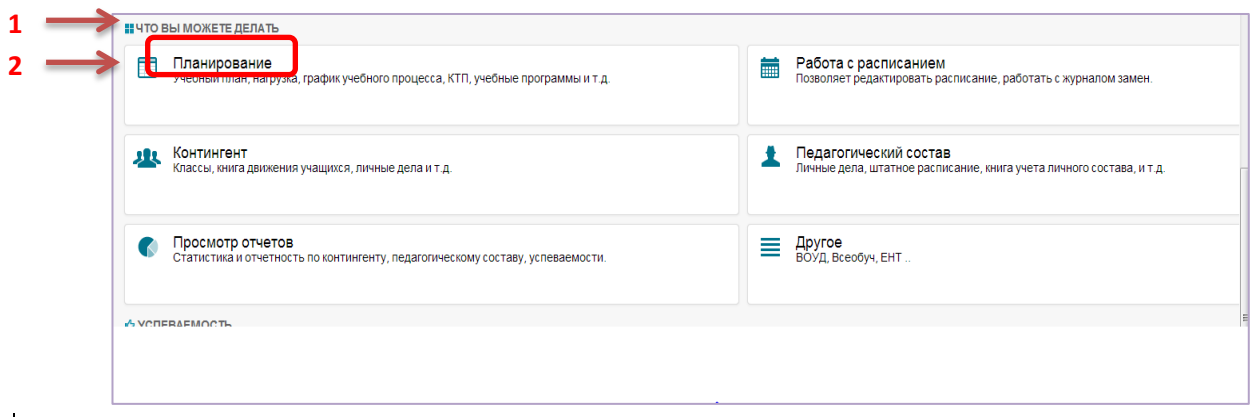

**Рисунок 4.Секция «Что Вы можете делать»**

# <span id="page-7-0"></span>**3.1.2. Создание учебного плана. Выбор класса. Разделение на подгруппы.**

Планирование начинается с заполнения данных в блоке «Выбор класса» [1] (см. Рисунок 5).

Надо заполнить поля:

- Учебный год [2].
- Учебный период[3].
- Параллель [4].
- Класс [5].

После заполнения указанных данных нужно нажать на кнопку «Показать» [6].

|   | Планирование                        |                               |                   |   |
|---|-------------------------------------|-------------------------------|-------------------|---|
|   | <b>ВЫБОР КЛАССА</b>                 |                               | СПИСОК ПРЕДМЕТОВ: |   |
|   | OO:<br>Тестовая ГУ "Школа-лицей №48 |                               |                   |   |
| 7 | Учебный год:<br>$2012 - 2013$       | $\blacksquare$                |                   |   |
|   | Учебный период (+):<br>3 четверть   | $\blacksquare$ $\blacksquare$ |                   | 7 |
| л | Параллель:                          | $\overline{\phantom{a}}$      |                   |   |
| 5 | Класс:                              | $\boxed{\mathbf{r}}$          |                   |   |
| 6 | Показать                            |                               |                   |   |
| 8 | Подгруппы:                          |                               |                   |   |

**Рисунок 5. Раздел «Выбор класса»**

Для того чтобы изменить «Учебный период» необходимо нажать на «Изменить» <sup>[с</sup> [7] (см. рисунок 5). Далее откроется окно «Данные учебного периода».

Для создания нового учебного периода нужно нажать на кнопку «Добавить»  $(4)$ : [8] (см. Рисунок 5). Далее откроется окно «Данные учебного периода». В окне нужно указать тип и порядок периода, название периода в русском и казахском языках, дату начала и окончания учебного периода сохранить или отменить изменения (см. Рисунок 6).

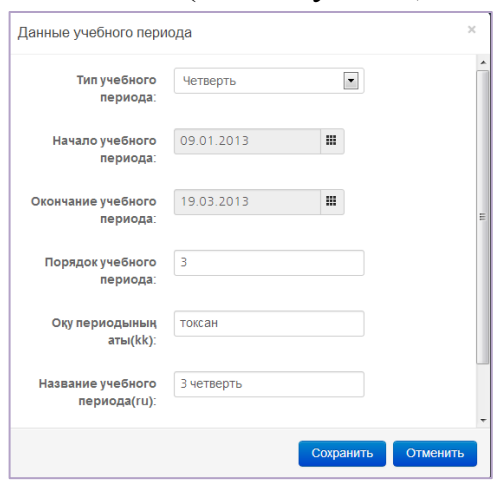

**Рисунок 6. Окно «Данные учебного периода»**

Для удаления периода служит кнопка «Удалить »  $\star$  [7], при нажатии на которой будет удален выбранный из списка [3] учебный период.

Если надо поделить класс на подгруппы, то нужно:

1) Нажать на кнопку «+» в разделе «Подгруппы» [8] (см. Рисунок 5). Откроется окно «Данные класса» (см. Рисунок 7).

2) В окне «Данные класса» внести название подгруппы[1].

- 3) Указать тип подгруппы [2].
- 4) Выбрать учеников в состав создаваемой подгруппы.

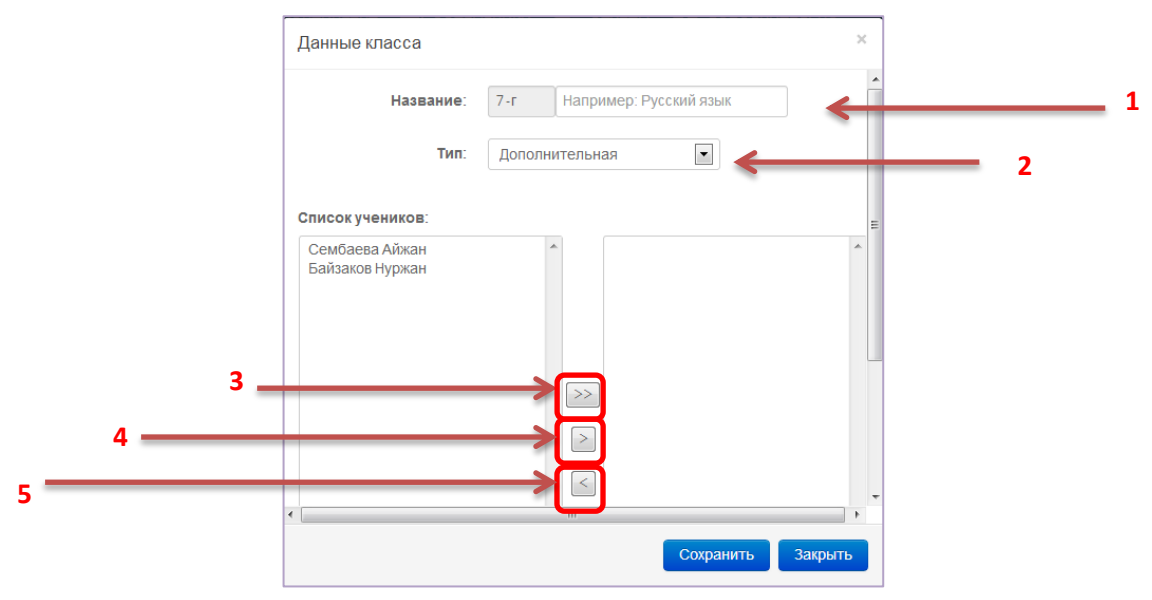

**Рисунок 7. Окно «Данные класса»**

Для включения учеников в состав подгруппы служат кнопки (см. Рисунок 7)

 $\,>$ для включения всех учеников [3].

для включения в подгруппу выбранного ученика [4].  $\geq$ 

для исключения выбранного ученика из состава подгруппы [5].

Для утверждения подгруппы нужно нажать на кнопку «Сохранить» (см. Рисунок 7).

#### <span id="page-9-0"></span>**3.1.3. Создание учебного плана. Создание списка предметов**

После выбора класса, для которого создается учебный план, на экране появятся кнопки добавления и редактирования списка предметов.

| <b>A O</b> ПЛАНИРОВАНИЕ <b>E</b> РАСПИСАНИЕ <b>A</b> КОНТИНГЕНТ <b>A</b> СОТРУДНИКИ <b>O</b> ОТЧЕТЫ <b>O</b> ДОПОЛНИТЕЛЬНО |                                     |                      |            |  |                     |
|----------------------------------------------------------------------------------------------------|-------------------------------------|----------------------|------------|--|---------------------|
| Планирование                                                                                                    |                                     |                      |            |  |                     |
| <b>ВЫБОР КЛАССА</b>                                                                                                    |                                     | иповые учебные планы | Сопировать |  | Утвердить<br>менить |
| 00:                                                                                                    |                                     | СПИСОК ПРЕДМЕТОВ:    |            |  |                     |
| Тестовая ГУ "Школа-лицей №48                                                                                               |                                     |                      |            |  |                     |
| Учебный год:                                                                                                    |                                     |                      |            |  |                     |
| $2012 - 2013$                                                                                                    | $\overline{\phantom{a}}$            |                      |            |  |                     |
| Учебный период (+):                                                                                                    |                                     |                      |            |  |                     |
| 3 четверть                                                                                                    | $\overline{\phantom{a}}$ $\alpha$ x |                      |            |  |                     |
| Параллель:                                                                                                    |                                     |                      |            |  |                     |
| 10                                                                                                    | $\overline{\phantom{a}}$            |                      |            |  |                     |
| Класс:                                                                                                    |                                     |                      |            |  |                     |
| $10 - q$                                                                                                    | $\overline{\phantom{a}}$            |                      |            |  |                     |
|                                                                                                    |                                     |                      |            |  |                     |

**Рисунок 8. Окно «Планирование» после процедуры выбора класса**

Список предметов учебного рабочего плана можно создать:

- копированием типового плана.
- вручную.

**Копирование типового учебного плана.** Копирование типового учебного плана реализуется в окне «Типовые учебные планы» (рисунок 9).

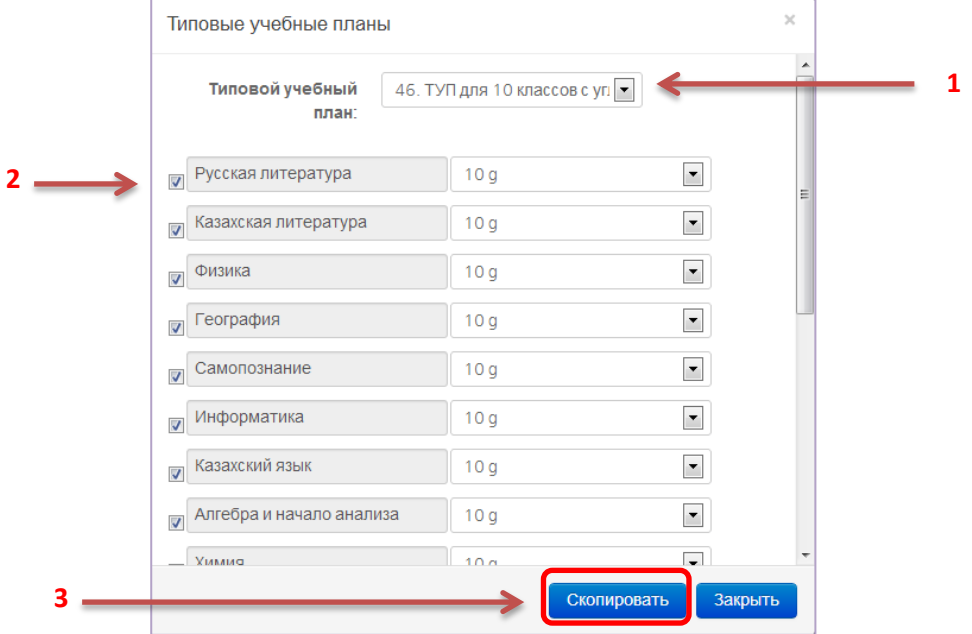

**Рисунок 9. Окно «Типовые учебные планы»**

Для копирования типового плана нужно:

- 1) Нажать на кнопку «Типовые учебные планы» [1] (см Рисунок 8).
- 2) Выбрать утвержденный типовой план [1] (см. Рисунок 9).
- 3) Выбрать предметы, проставив галочки рядом с названием предметов [2] (см. Рисунок 9).
- 4) Нажать на кнопку «Скопировать» [3](см. Рисунок 9).

**Создание учебного плана вручную**. Можно создать учебный план самостоятельно, для этого добавляем дисциплины и заполняем данные по каждой из дисциплин.

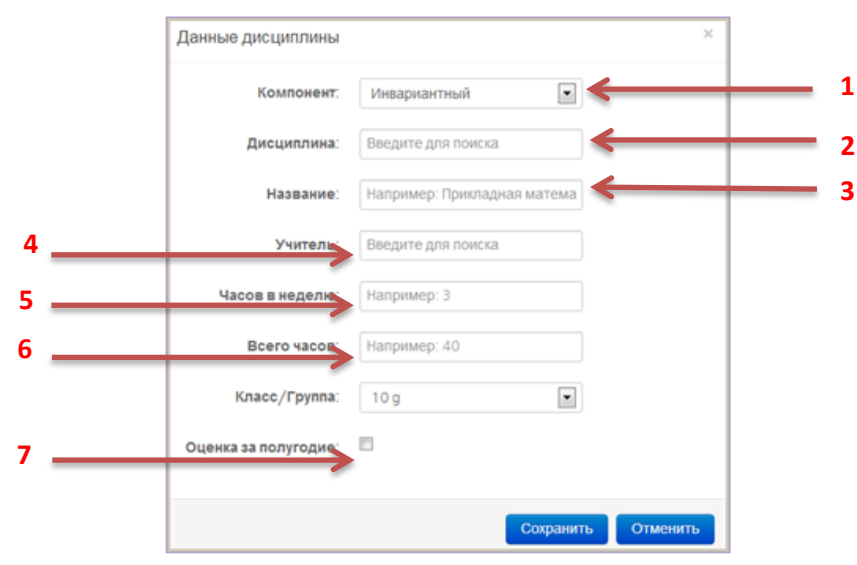

**Рисунок 10. Окно «Данные дисциплины»**

Для добавления предмета в учебный план нужно нажать на кнопку добавления  $\boxed{+}$  [2] (см Рисунок 8). На экране появится окно «Данные дисциплины». В окне «Данные дисциплины» нужно (см. Рисунок 10):

- 1) Выбрать Компонент плана [1].
- 2) Выбрать дисциплину компонента плана [2].
- 3) Назвать дисциплину [3].
- 4) Выбрать преподавателя [4].
- 5) Указать количество часов в неделю [5].
- 6) Указать общее количество часов[6].

7) Если необходимо выводить итоговую оценку за полугодие, то нужно поставить галочку «Оценка за полугодие» [7].

8) Сохранить либо отменить изменения.

#### <span id="page-12-0"></span>**3.1.4. Редактирование учебного плана**

Для редактирования рабочего учебного плана необходимо нажать на кнопку «Изменить» (рисунок 11). После этого можно удалять или редактировать предметы (дисциплины):

- удалить предмет

- отредактировать предмет

| 軍                                             | <b>ПЛАНИРОВАНИЕ HELE</b> РАСПИСАНИЕ <b>14</b> КОНТИНГЕНТ |            | 1 СОТРУДНИКИ С ОТЧЕТЫ ДЕЛОПРОИЗВОДСТВО | • ДОПОЛНИТЕЛЬНО       |
|-----------------------------------------------|----------------------------------------------------------|------------|----------------------------------------|-----------------------|
| Планирование                                  |                                                          |            |                                        |                       |
| <b>ВЫБОР КЛАССА</b>                           | Типовые учебные планы                                    | Копировать |                                        | Изменить<br>Утвердить |
| OO:                                           | СПИСОК ПРЕДМЕТОВ:                                        |            |                                        |                       |
| ГУ "Общеобразовательная сред                  | Н Изобразительное искус 2А                               |            |                                        | 14.                   |
| Учебный год:                                  | <b>Н</b> Казахский язык                                  | 2A         |                                        | 34.                   |
| $\overline{\phantom{a}}$<br>$2012 - 2013$     | <b>1 Трудовое обучение</b>                               | 2A         | Δ                                      | 24.                   |
| Учебный период (+):                           | <b>Н</b> Математика                                      | 2A         | Δ                                      | 44.                   |
| $\blacksquare$ $\alpha$ x<br>2 четверть       | <b>• Н</b> Музыка                                        | 2A         | Δ                                      | 14.                   |
| Параллель:                                    | Н Физическая культура                                    | 2A         |                                        | 34.                   |
| $\overline{\phantom{0}}$<br>$\overline{2}$    | <b>H</b> Русский язык                                    | 2A         | Δ                                      | 44.                   |
| Класс:<br>$\overline{\phantom{a}}$<br>$2 - A$ | <b>Н</b> Русская литература                              | 2A         | Δ                                      | 44.                   |
|                                               | Н Самопознание                                           | 2A         |                                        | 14.                   |
| Показать                                      | <b>1 Познание мира</b><br>- 1                            | 2A         | Δ                                      | 24.                   |

**Рисунок 11. Изменение рабочего учебного плана**

Редактирование данных предмета аналогично созданию (см. Рисунок 10).

**Внимание!!! Редактированию подлежит не утвержденный план. Для редактирования утвержденного плана нужно предварительно отменить план. Важно помнить, что отмена утвержденного рабочего плана может привести к потере данных.**

#### <span id="page-12-1"></span>**3.1.5. Копирование рабочего учебного плана**

Для копирования рабочего учебного плана необходимо открыть рабочий план и нажать на кнопку [колировать] (см. Рисунок 11). Далее откроется окно «Копирование курса» (рисунок 12).

В окне необходимо (см. Рисунок 12):

1) Указать период [1].

2) Указать класс [2].

3) Выделить нужные предметы (по умолчанию выделены все предметы курса) - поставить галочки рядом с названием предмета.

4) Нажать на кнопку «Скопировать» [3].

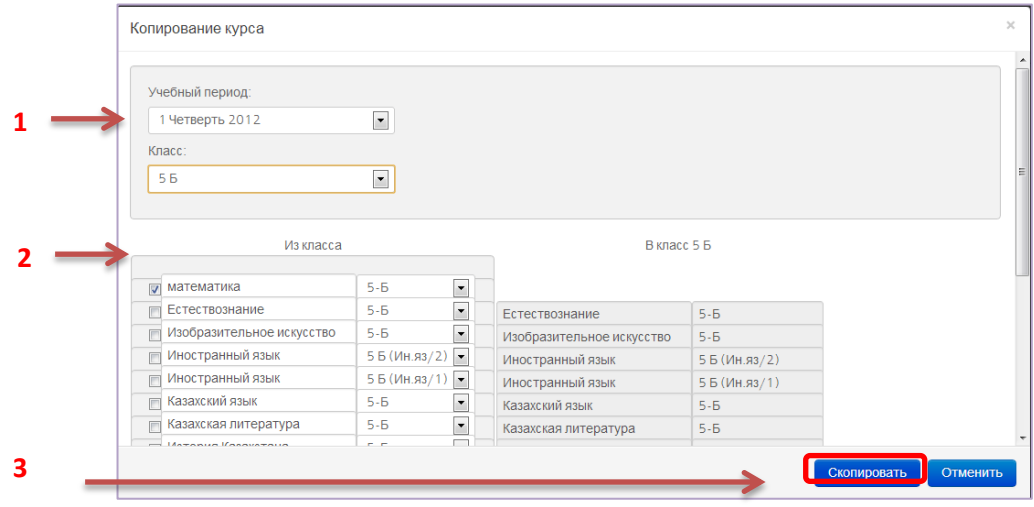

**Рисунок 12. Окно «Копирование курса»**

При копировании учебного плана одного класса в другой система копирует только те дисциплины, которые не повторяются.

## <span id="page-13-0"></span>**3.1.6. Утверждение рабочего учебного плана**

Для утверждения плана необходимо нажать на кнопку «Утвердить», на экране появится окно «Данные ЭЦП» (рисунок 13).

На основании учебного рабочего плана системой определяется педагогическая нагрузка на преподавателей (см. **п. 3.2**).Также утвержденный рабочий план служит основанием для составления расписания предметов. Процедуры составления и утверждения расписания представлены в разделе 4.

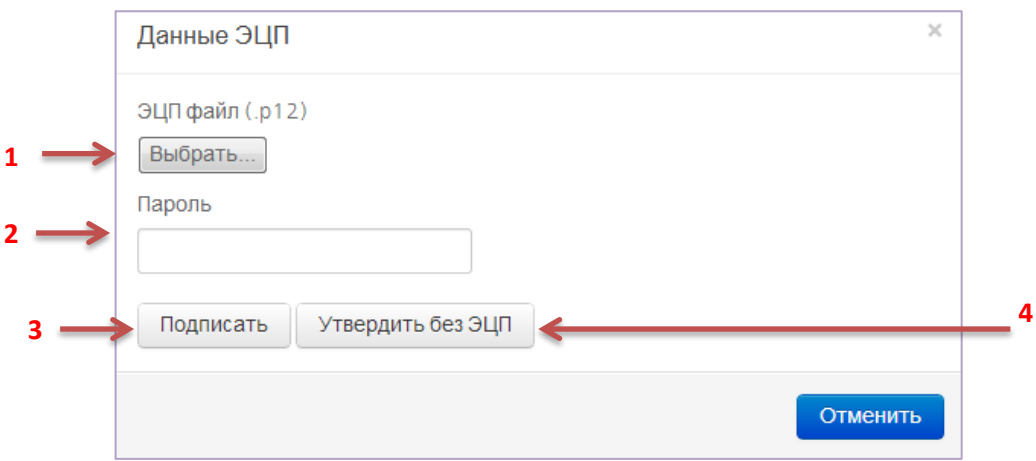

**Рисунок 13. Окно "Данные ЭЦП"**

<span id="page-14-0"></span>Для утверждения рабочего плана нужно (см. Рисунок 12):

- 1) Выбрать ЭЦП [1].
- 2) Ввести пароль[2].
- 3) Подписать [3].

В случае отсутствия ЭЦП утвердить Рабочий план можно без внесения ЭЦП [4] (см. Рисунок 12).

**ВНИМАНИЕ! Утвержденный план не поддается корректировке. Изменить план можно, только отменив утверждение и утвердив заново. Отмена утвержденного плана, означает его удаление. Удаление утвержденного рабочего плана приведет к отмене утвержденного расписания и других документов, созданных на основе рабочего плана. Поэтому рекомендуется утверждать рабочий учебный план после полного завершения всех изменений.**

**3.2. Определение педагогической нагрузки**

Для определения педагогической нагрузки преподавателя необходимо выбрать пункт «Педагогическая нагрузка» [1] в секции «Выходные формы» [2] в разделе «Планирование» (см. Рисунок 14).

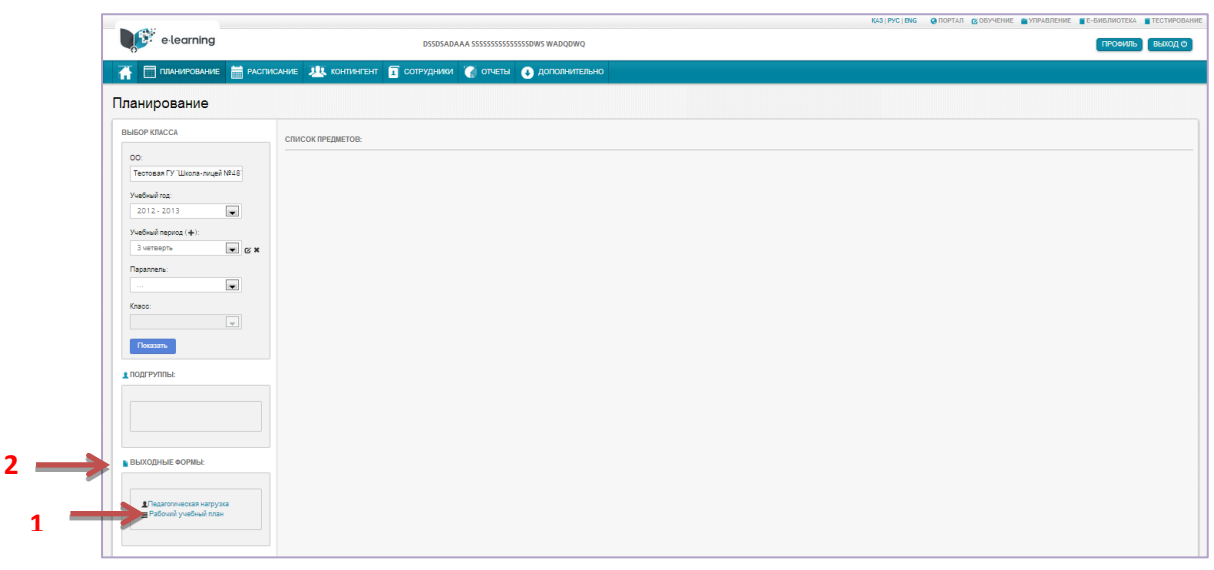

**Рисунок 14. Раздел «Планирование»**

Окно «Педагогическая нагрузка» содержит информацию о каждом преподавателе в разрезе его педагогической нагрузки (см. Рисунок 15). Окно содержит данные:

Преподаватель [1]– ФИО преподавателя.

**Ставка**[2] – ставка преподавателя.

 **В общем (норматив)** [3] – Общая пед.нагрузка за четверть (норматив в зависимости от ставки).

 **Превышение** [4] – превышение педагогической нагрузки от норматива.

 **В том числе (Обучение на дому)** [5] – количество часов преподавателя для обучения на дому.

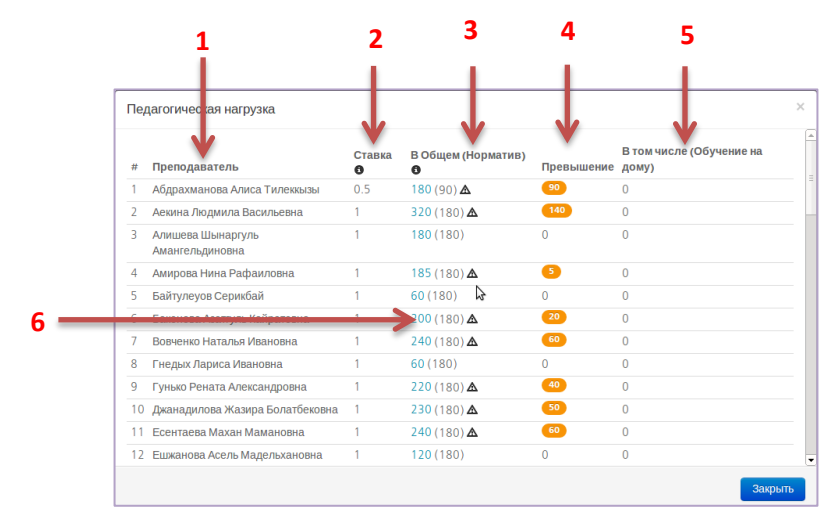

**Рисунок 15. Окно «Педагогическая нагрузка»**

Для просмотра пед.нагрузки понедельно нужно нажать на количество общих часов преподавателя [6] (см. Рисунок 15), на экране появится окно «Разбиение пед. нагрузки по неделям» (Рисунок 16).

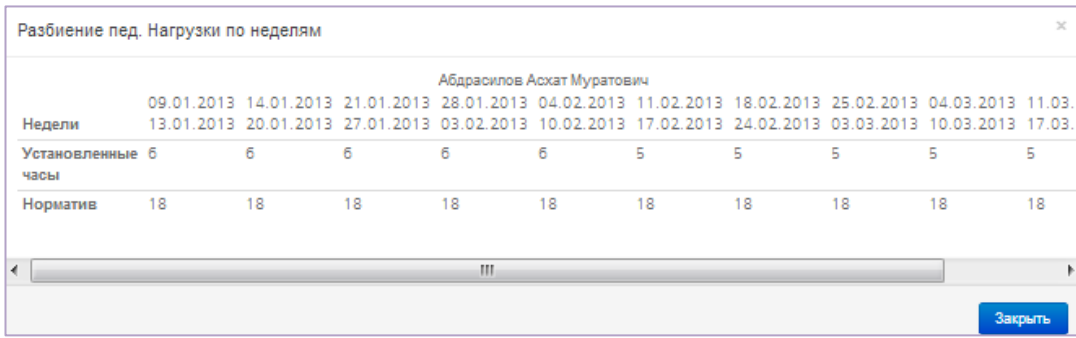

**Рисунок 16. Окно «Разбиение пед. нагрузки по неделям»**

## <span id="page-16-1"></span><span id="page-16-0"></span>**4. Составление расписания занятий**

## **4.1. Начало работы**

В начале каждого учебного периода на основе годового рабочего плана Завуч составляет расписание занятий. Для создания расписания надо выбрать **УПРАВЛЕНИЕ [1] -> РАСПИСАНИЕ [2]** (см. Рисунок 17).

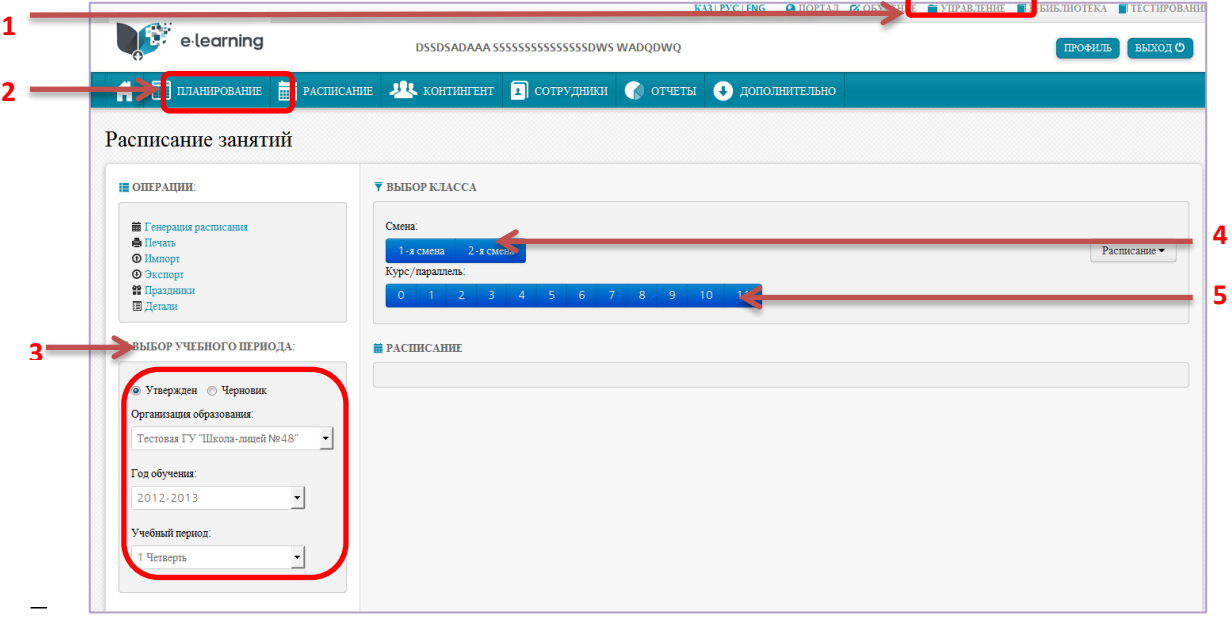

**Рисунок 17. Выбор на рабочем столе раздела «Расписание**

### <span id="page-17-0"></span>**4.2. Создание расписания**

Создание расписания начинается с создания черновика. Черновик расписания создается следующим образом:

1) В разделе «Выбор учебного периода» [3] нужно выбрать:

- Тип расписания «Черновик»
- Год обучения.
- Учебный период.
- 2) Выбрать смену[4] (см. Рисунок 17) и добавить параллели [5].

Далее на экране появится не заполненное расписание занятий для параллельных классов выбранной смены (см. Рисунок 18).

Для заполнения расписания нужно проставить предметы на каждом уроке для всех классов.

Для добавления и удаления предметов служат кнопки:

- $-$  Добавления предмета $\pm$  [1]
- Удаления предмета $\boxed{2}$ [2]

|                                                                                                    | <b>Е РАСПИСАНИЕ</b>                                       |                                                            |                                                                              |                                                                     |                                                                           |                                                                           |                                                                |           |            |
|----------------------------------------------------------------------------------------------------|-----------------------------------------------------------|------------------------------------------------------------|------------------------------------------------------------------------------|---------------------------------------------------------------------|---------------------------------------------------------------------------|---------------------------------------------------------------------------|----------------------------------------------------------------|-----------|------------|
|                                                                                                    | Винмание! Расписа<br>работает в режиме автосоху           | icizo                                                      |                                                                              |                                                                     |                                                                           |                                                                           |                                                                |           |            |
|                                                                                                    |                                                           |                                                            |                                                                              |                                                                     |                                                                           |                                                                           |                                                                |           |            |
|                                                                                                    |                                                           |                                                            |                                                                              | Пя                                                                  |                                                                           |                                                                           |                                                                |           |            |
|                                                                                                    | 21A                                                       | 2A                                                         |                                                                              | 2 АНГЛИСКИЙ                                                         |                                                                           | $2$ MAX                                                                   | $2 + x = 2$                                                    | 2e        | 2 pyccasii |
| смена<br>$\frac{1}{2}$                                                                                                    | Математика (Урок)<br>Božues K.<br>2 1 АКабикет: Не указан | $\sqrt{ }$ аа (Урок)<br>Тохсан Д.<br>2-АКабинет: Не указан | $^{-}$<br>yasax                                                              | Английский язык (Урок)<br>Казбекова Г. Т.<br>2 АНГЛИСКИЙКабинет: Не |                                                                           | Компьютерлик сауаттылык (Урок)<br>Ибраев А. Х.<br>2 ИАХКабинет: Не указан | Физика (Урок)<br>Елибаева 3. Ш.<br>2 Физика Кабинет: Не указан |           |            |
| Музыка (Урок)<br>Физика (Урок)<br>Božines K.<br>Тохсан Д.<br>$\overline{2}$<br>2 1 АКабикет: Не указак<br>2-АКабинет: Не указан |                                                           |                                                            | Английский язык (Урок)<br>Казбекова Г. Т.<br>2 АНГЛИСКИЙКабинет: Не<br>yasax |                                                                     | Компьютерлик сауаттылык (Урок)<br>Ибраев А. Х.<br>2 ИАХКабинет: Не указан | Физика (Урок)<br>Елибаева 3. Ш.<br>2 Физика Кабинет: Не указан            |                                                                |           |            |
| з                                                                                                    |                                                           |                                                            |                                                                              |                                                                     |                                                                           |                                                                           |                                                                |           |            |
| 4                                                                                                    |                                                           |                                                            |                                                                              |                                                                     |                                                                           |                                                                           |                                                                |           |            |
| 5                                                                                                    |                                                           |                                                            |                                                                              |                                                                     |                                                                           |                                                                           |                                                                |           |            |
| 6                                                                                                    |                                                           |                                                            |                                                                              |                                                                     |                                                                           |                                                                           |                                                                |           |            |
|                                                                                                    |                                                           |                                                            |                                                                              |                                                                     |                                                                           |                                                                           |                                                                |           |            |
|                                                                                                    |                                                           |                                                            |                                                                              | Br                                                                  |                                                                           |                                                                           |                                                                |           |            |
|                                                                                                    | 21A                                                       | 2 АНГЛИСКИЙ<br>2A                                          |                                                                              | $2$ HAX                                                             |                                                                           | $2 + \text{mma}$<br>2e                                                    |                                                                | 2 русский |            |
| $\frac{4}{1}$ deg<br>aten                                                                                                    |                                                           |                                                            |                                                                              |                                                                     |                                                                           |                                                                           |                                                                |           |            |
| $\mathbf{2}$                                                                                                    |                                                           |                                                            |                                                                              |                                                                     |                                                                           |                                                                           |                                                                |           |            |
| -3                                                                                                    |                                                           |                                                            |                                                                              |                                                                     |                                                                           |                                                                           |                                                                |           |            |
| $\Delta$                                                                                                    |                                                           |                                                            |                                                                              |                                                                     |                                                                           |                                                                           |                                                                |           |            |
| $\overline{\phantom{a}}$                                                                                                    |                                                           |                                                            |                                                                              |                                                                     |                                                                           |                                                                           |                                                                |           |            |
| 6                                                                                                    |                                                           |                                                            |                                                                              |                                                                     |                                                                           |                                                                           |                                                                |           |            |

**Рисунок 18. Окно «Расписание»**

**ВНИМАНИЕ!!! Заполненные предметы сохраняются автоматически и для редактирования данных расписания, нужно сначала удалить предмет, затем добавить новый.**

## <span id="page-18-0"></span>**4.3. Редактирование чернового расписания**

Для редактирования расписания нужно открыть его. Для этого нужно (см. п. **Создание расписания**):

1) Указать тип «Черновик».

- 2) Выбрать учебный год.
- 3) Выбрать период.
- 4) Выбрать смену
- 5) Выбрать параллели.

Далее на экране появится заполненное расписание занятий для параллельных классов выбранной смены (см. Рисунок 18).

Для добавления и удаления предметов служат кнопки:

- Добавления предмета $\pm$  [1]
- <span id="page-18-1"></span>– Удаления предмета $\boxed{2}$ [2]

## **4.4. Утверждение расписания**

Для утверждения расписания необходимо нажать на кнопку «Утвердить» в секции «Операции» [1] (см. рисунок 19), далее откроется окно «Утверждение расписания уроков с использованием ЭЦП» (рисунок 20).

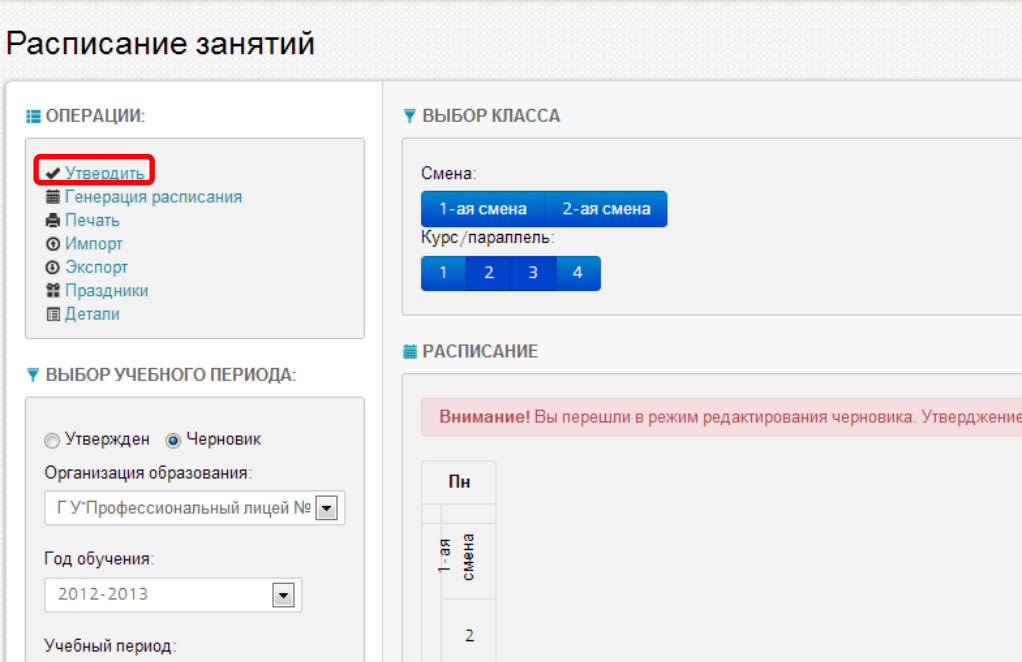

**Рисунок 19. Окно "Расписание занятий"**

Для утверждения расписания необходимо нажать на кнопку «Утвердить», далее откроется окно «Утверждение расписания уроков с использованием ЭЦП» (рисунок 19).

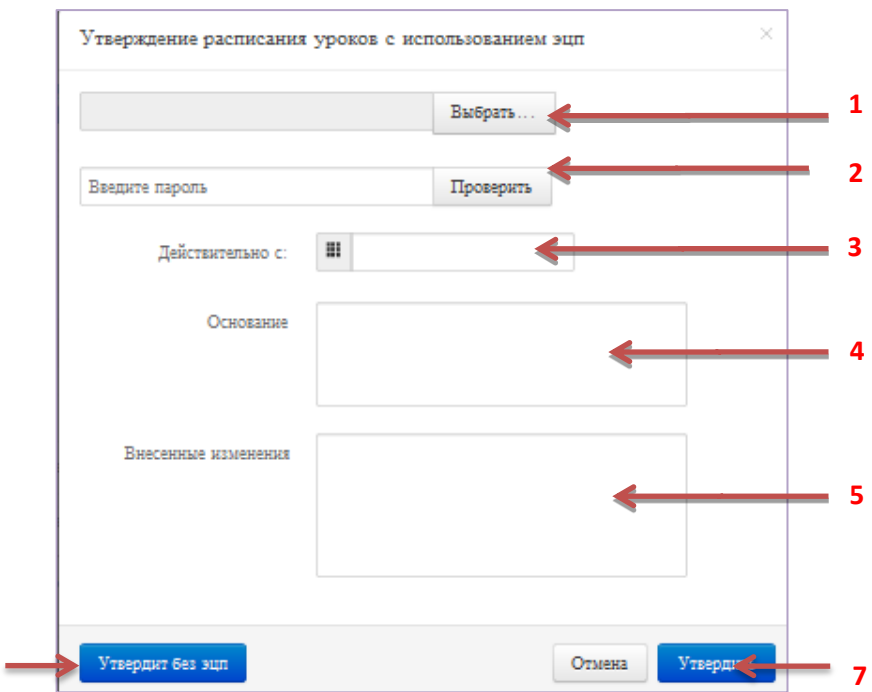

**Рисунок 20. Окно "Данные ЭЦП"**

Для утверждения расписания нужно (см. Рисунок 23):

4) Выбрать ЭЦП [1].

**6**

- 5) Внести пароль[2].
- 6) Внести дату вступления в силу расписания [3].
- 7) При необходимости указать Основание [4] и Внесенные изменения [5].
- 8) Утвердить[6].

В случае отсутствия ЭЦП утвердить Рабочий план можно без внесения ЭЦП [7] (см. Рисунок 23). При этом нужно обязательно внести дату вступления в силу расписания [3].

**Внимание! Утвержденное расписание служит основанием для составления календарно-тематического плана преподавателей.**

### <span id="page-20-0"></span>**4.5. Редактирование утверждённого расписания**

Утвержденное расписание можно редактировать. При этом создается черновая копия. Если на тот момент была другая копия черновика на этот период, то черновик будет заменен. Далее расписание редактируется как черновое (см. п. **Редактирование чернового расписания**). После внесения изменений необходимо утвердить расписание (см. п. **Утверждение расписания**).